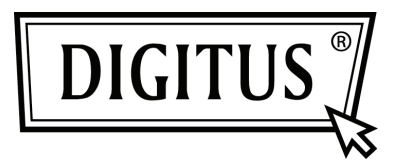

## **КОНВЕРТЕР USB 2.0 К СЕРИЙНОМУ ПОРТУ**

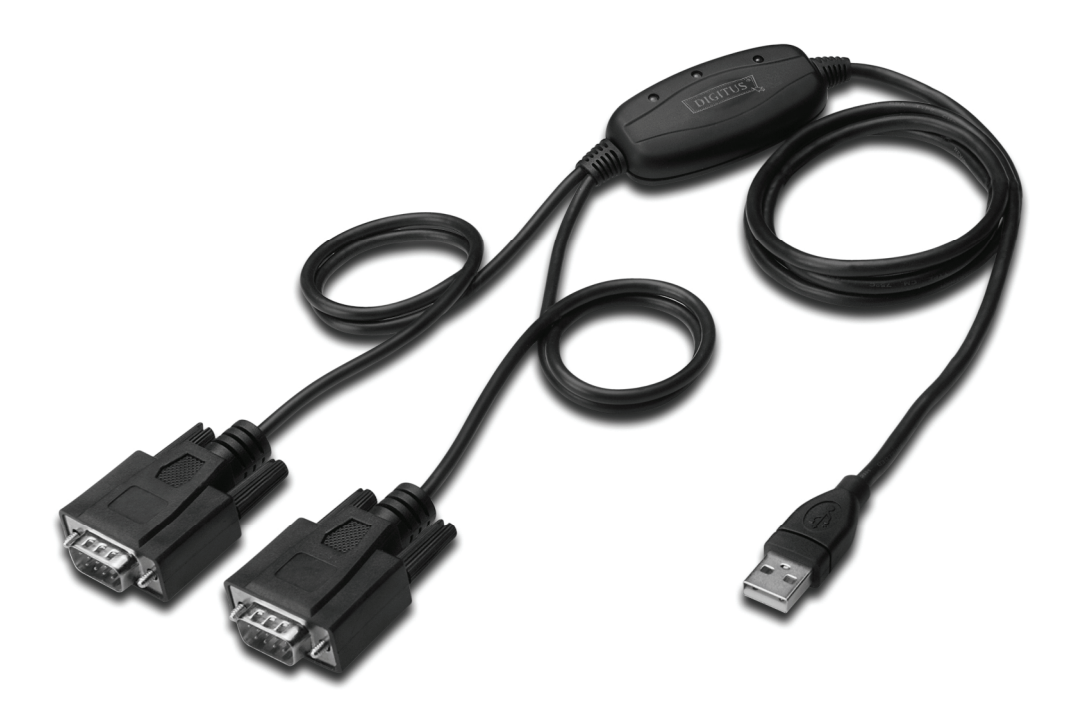

**Краткое руководство установки Windows 2000/XP DA-70158** 

- **Шаг 1** Установите CD с драйвером в CD-ROM устройство.
- **Шаг 2** Подключите устройство к свободному USB разъему на ПК и найдите новый мастер установки в соотвествии с приложенной схемой:

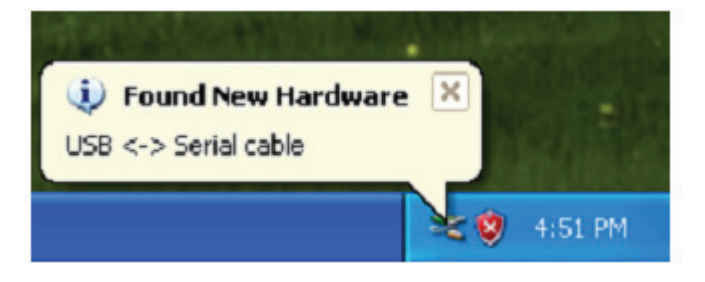

**Шаг 3** Выберите "No,not this time",нажмите "Next" для продолжения

.

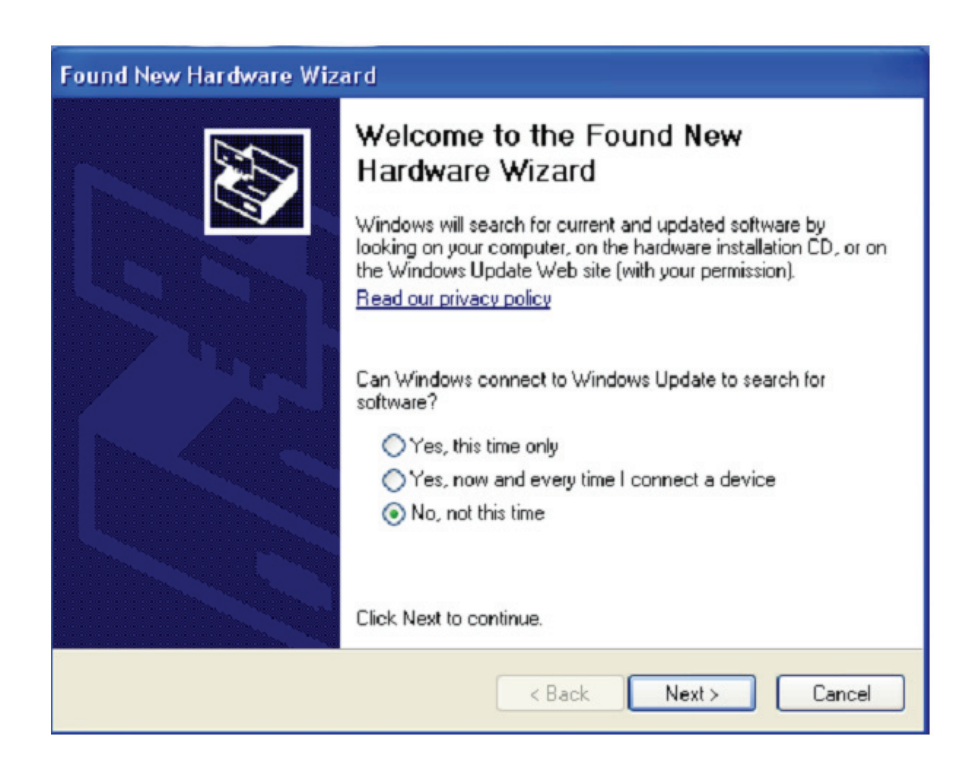

**Шаг 4** Выберите "Install from a list or specific location (Advanced)",нажмите "Next" для продолжения.

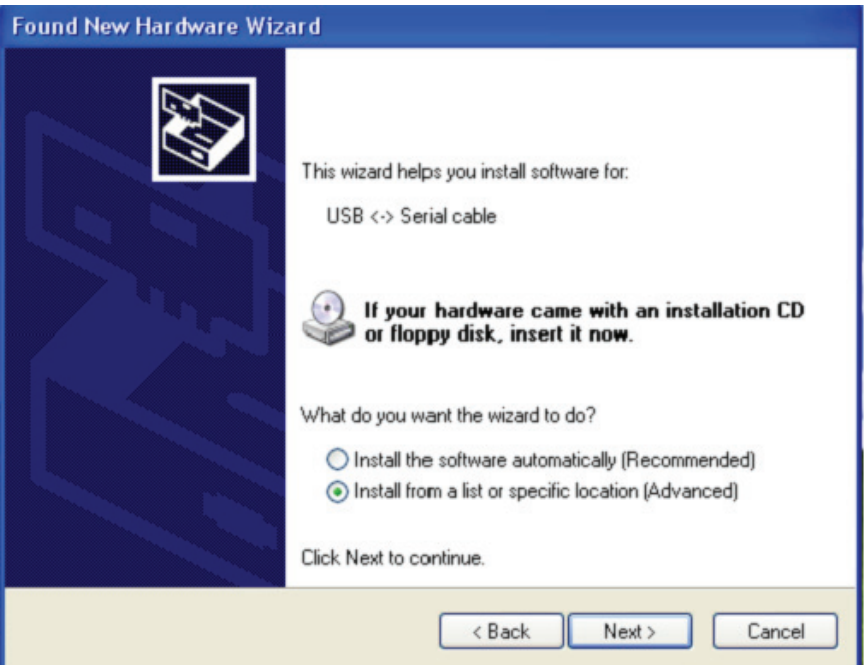

**Шаг 5** Выберите "Include this location in the search", нажмите "Browse" и выберите драйвер соотвествующей ОС на CD. Нажмите "Next" для продолжения.

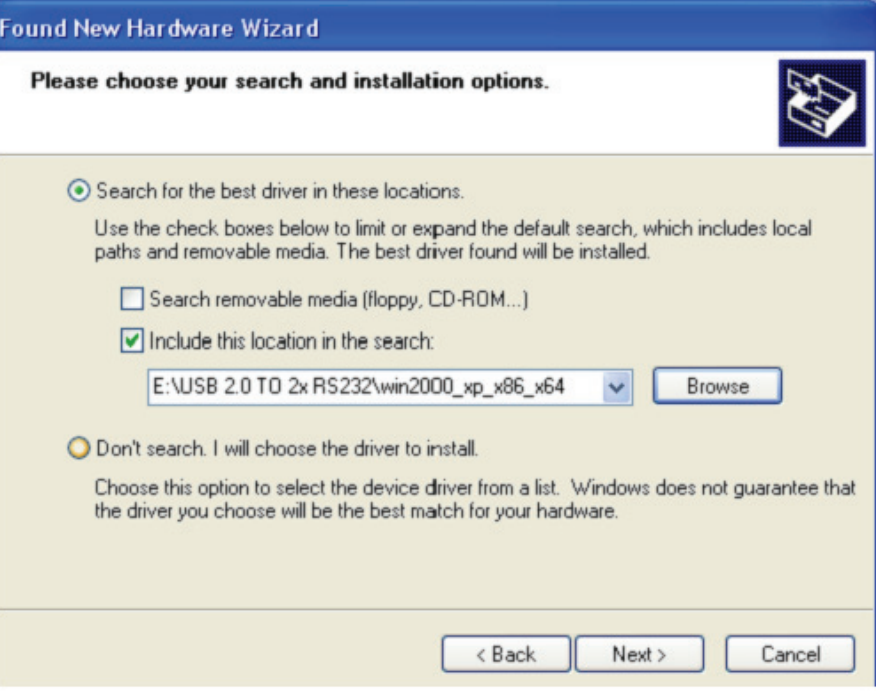

**Шаг 6** Автоматический поиск соответствующего драйвера на CD

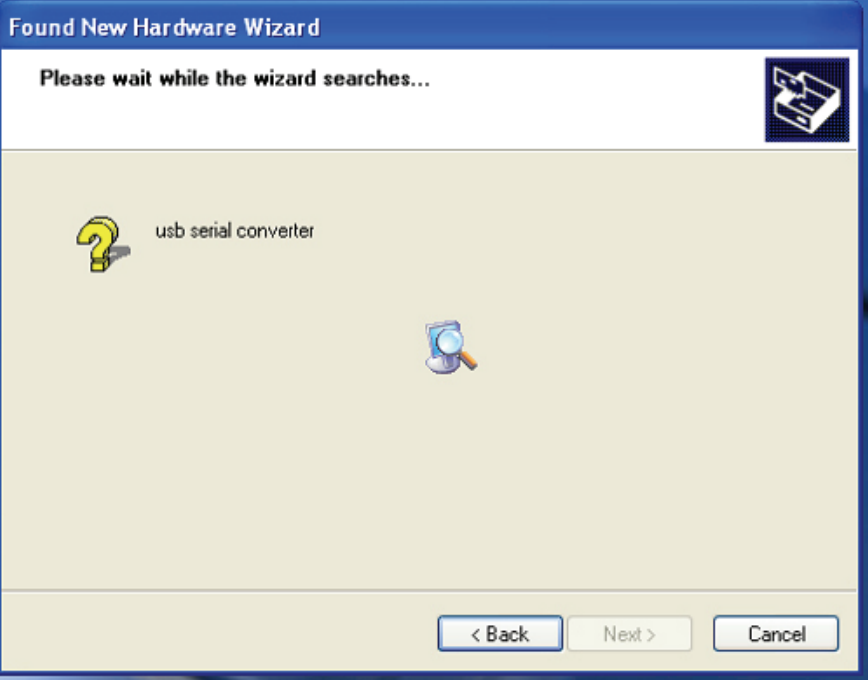

**Шаг 7** Мастер по установке начнет установку и копирование файлов на вашу систему.

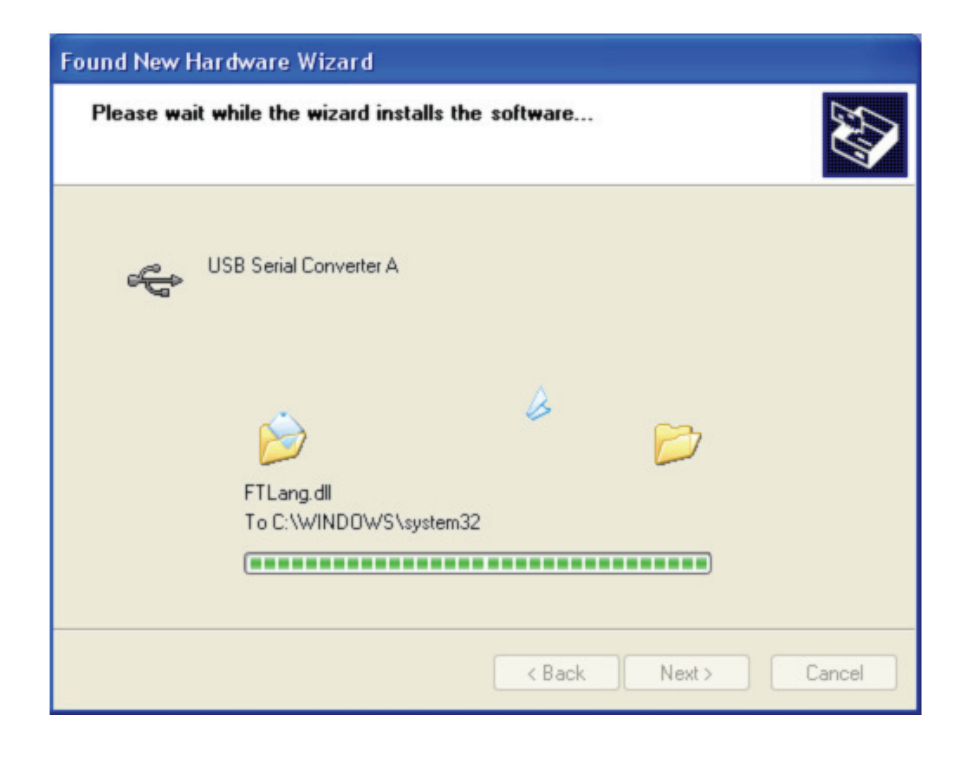

**Шаг 8** Нажмите "Finish", чтобы закрыть мастер по установке.

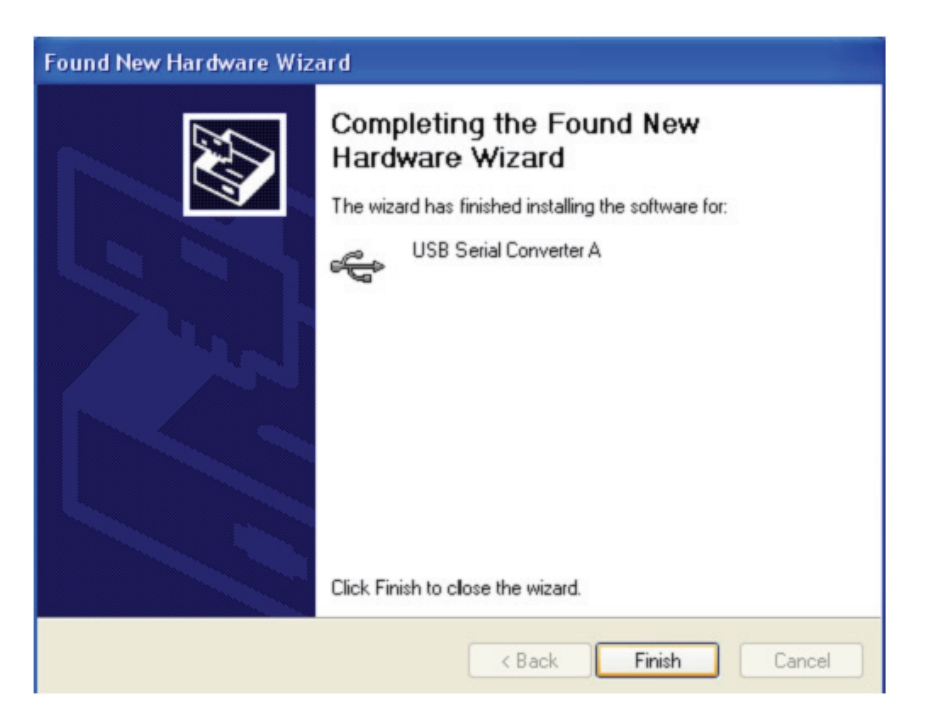

**Шаг 9** Поиск нового com порта

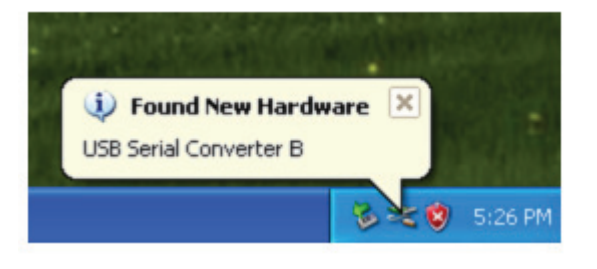

**Шаг 10** Выберите "No,not this time",нажмите "Next" для продолжения.

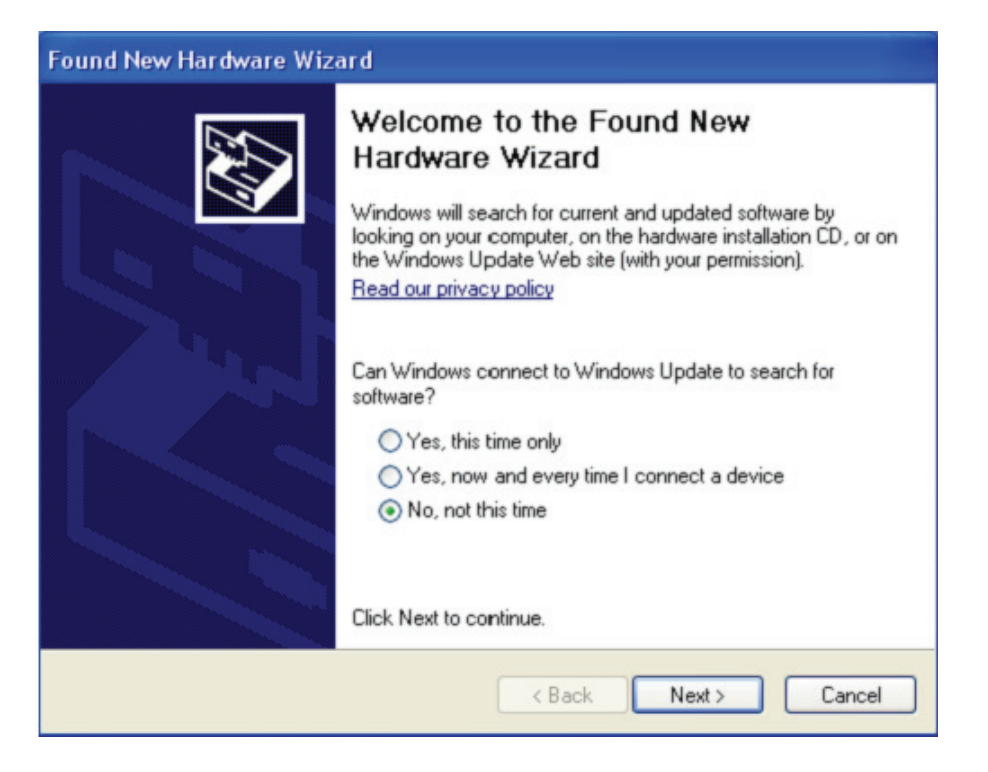

**Шаг 11** Выберите "Install from a list or specific location(Advanced)",нажмите "Next" для продолжения.

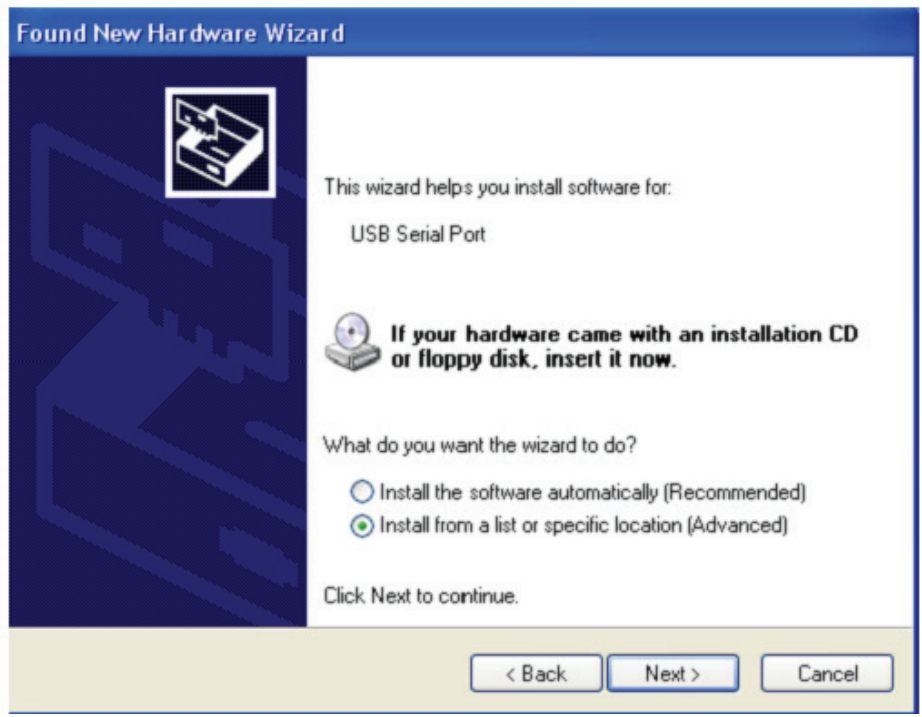

**Шаг 12** Выберите "Include this location in the search", нажмите "Browse" и выберите драйвер для соответствующей ОС на CD. Нажмите "Next" для продолжения.

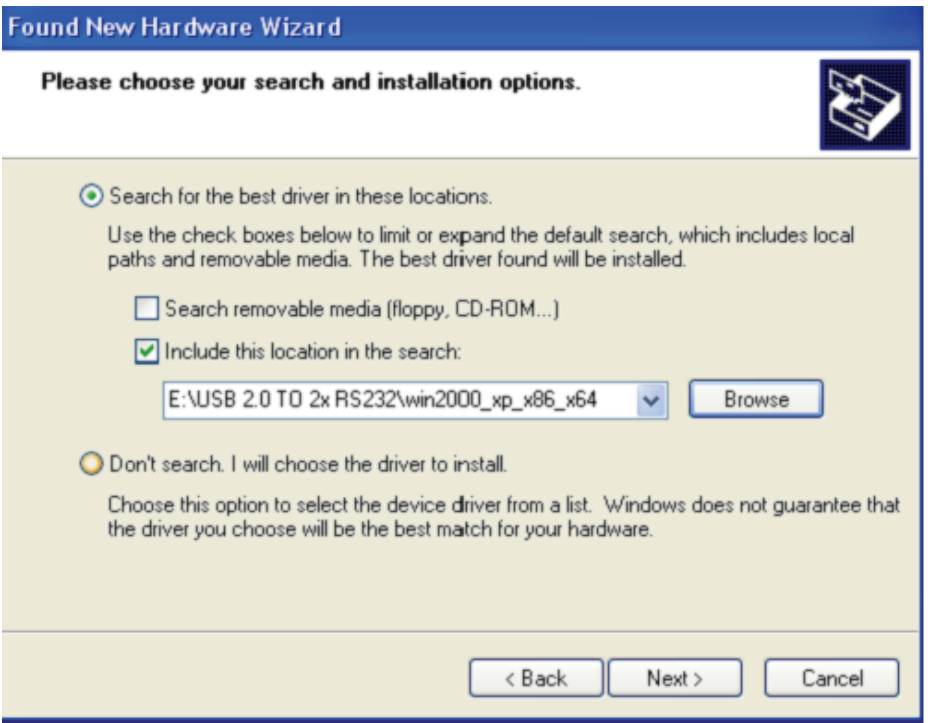

**Шаг 13** Мастер по установке начнет установку и копирование файлов на вашу систему.

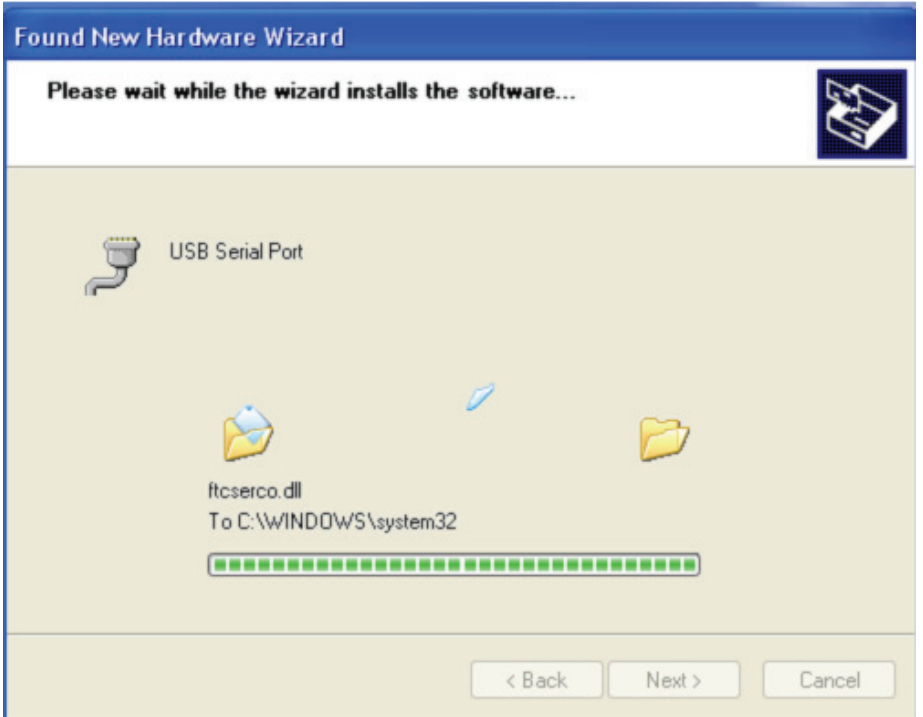

**Шаг 14** Установка закончена, нажмите "Finish", чтобы закрыть мастера по установке.

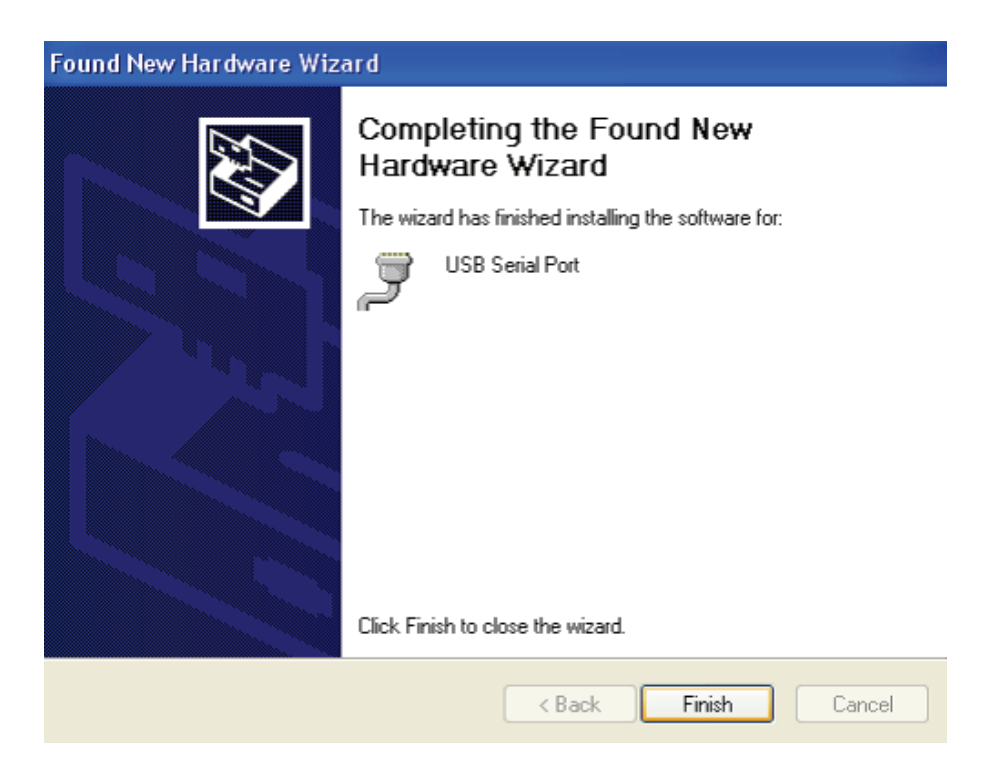

**Шаг 15** Ваше новое устройство установлено и готово к работе.

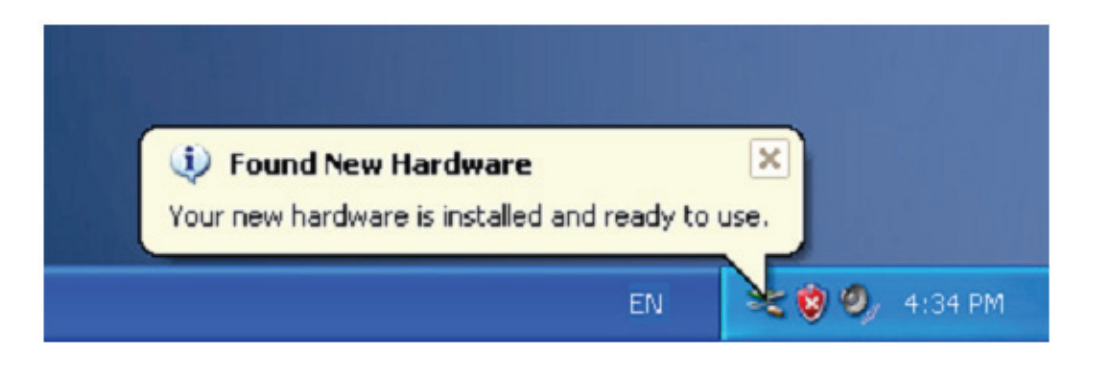

Шаг 16 Если хотите увидеть его, нажмите правой клавишей мыши "My Computer", затем нажмите "Properties".

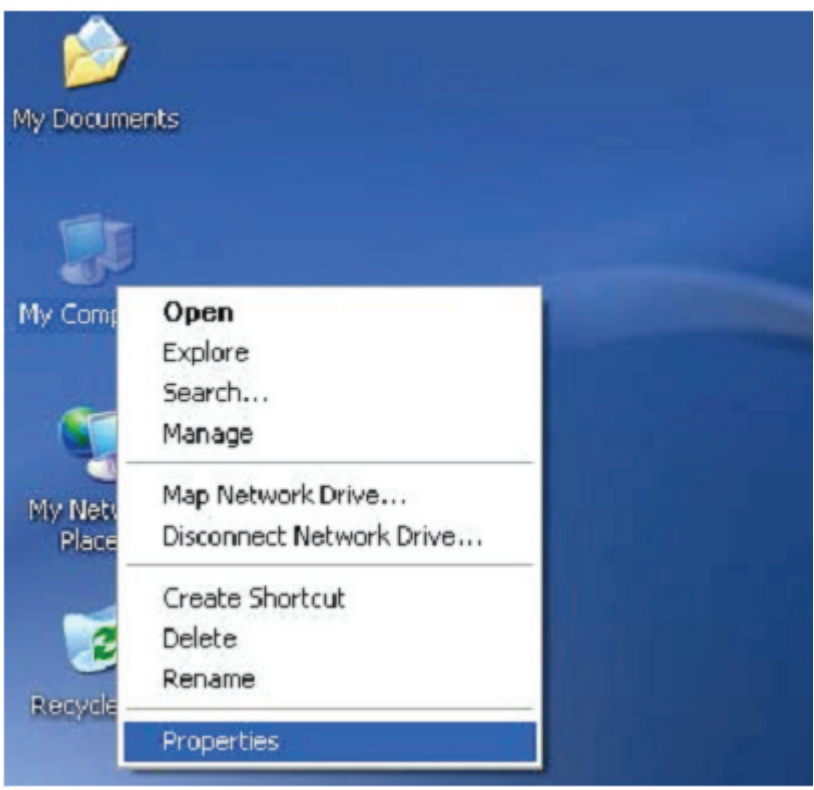

Шаг 17 Выберите "Device Manager" в "Hardware" интерфейсе "System Properties", нажмите, и вы увидите аппаратное обеспечение, установленое на вашем компьютере. Справьтесь с приложенной схемой:

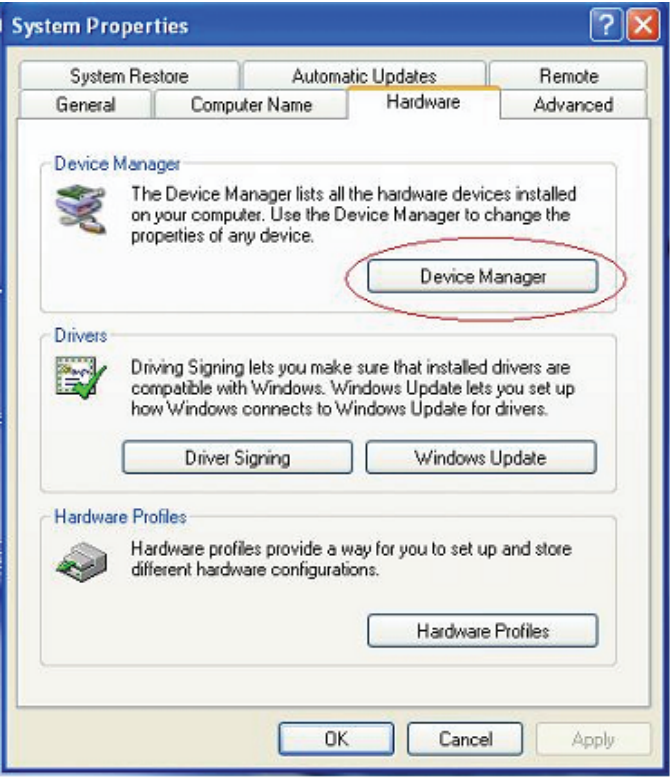

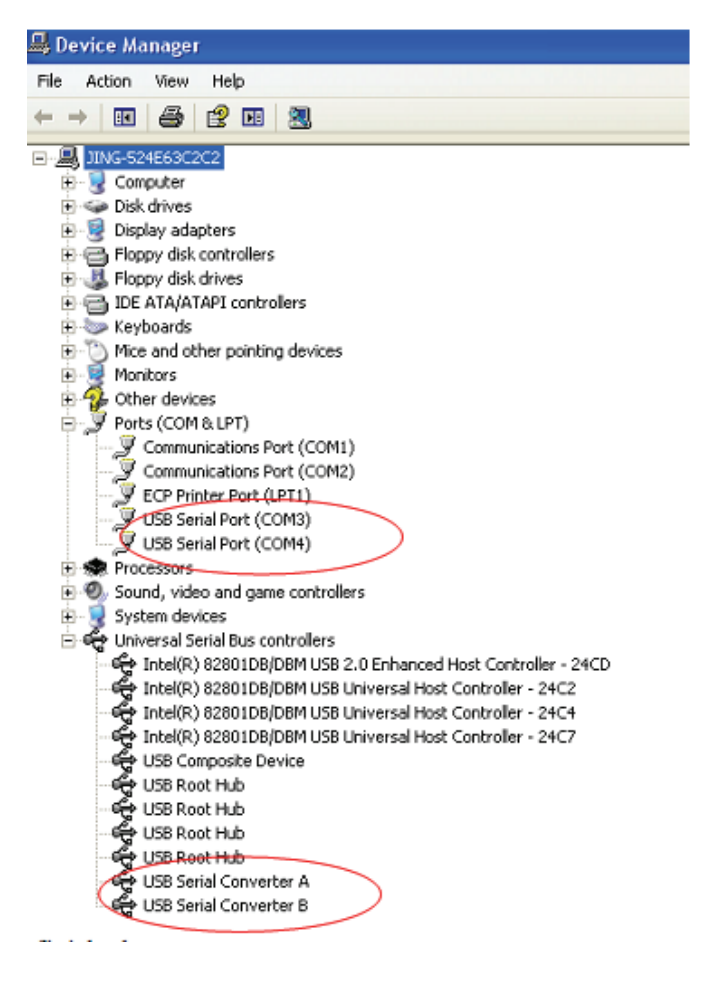

Шаг 18 Установка закончена.

## **Заметки:**

Если после установки вы увидите "USB Serial Converter" в "Device Manager" , но не увидите "USB Serial Port(COM3/COM4)", выполните следующие шаги.

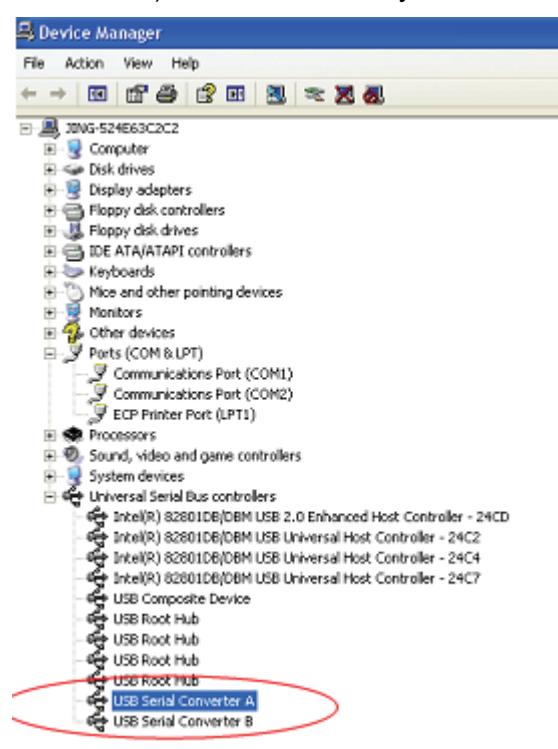

**Шаг А:** Нажмите правой клавишей мыши "USB Serial Converter A/ USB Serial Converter B", затем нажмите "Properties".

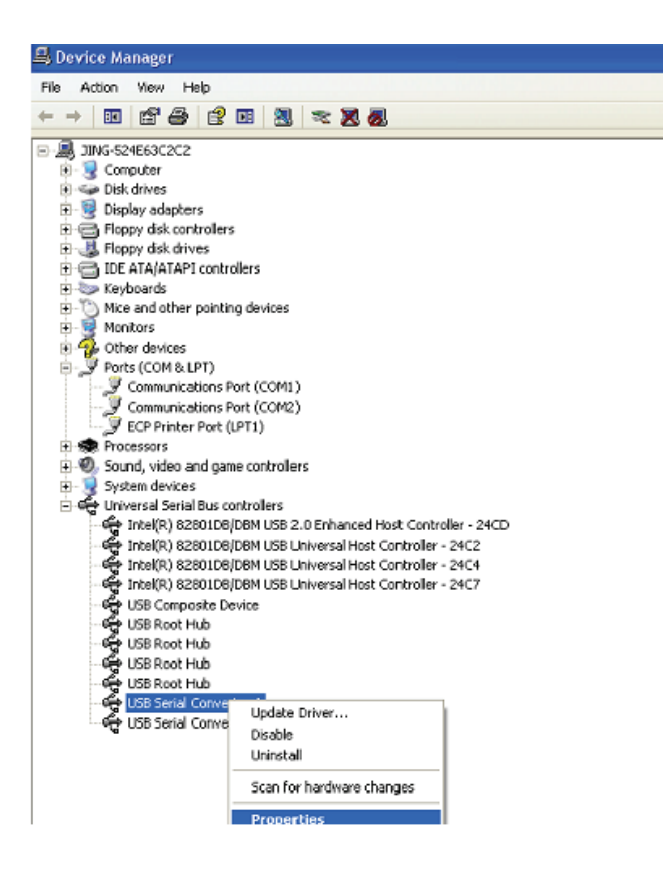

**Шаг B:** Выберите "Load VCP" в "Advanced", нажмите "OK".

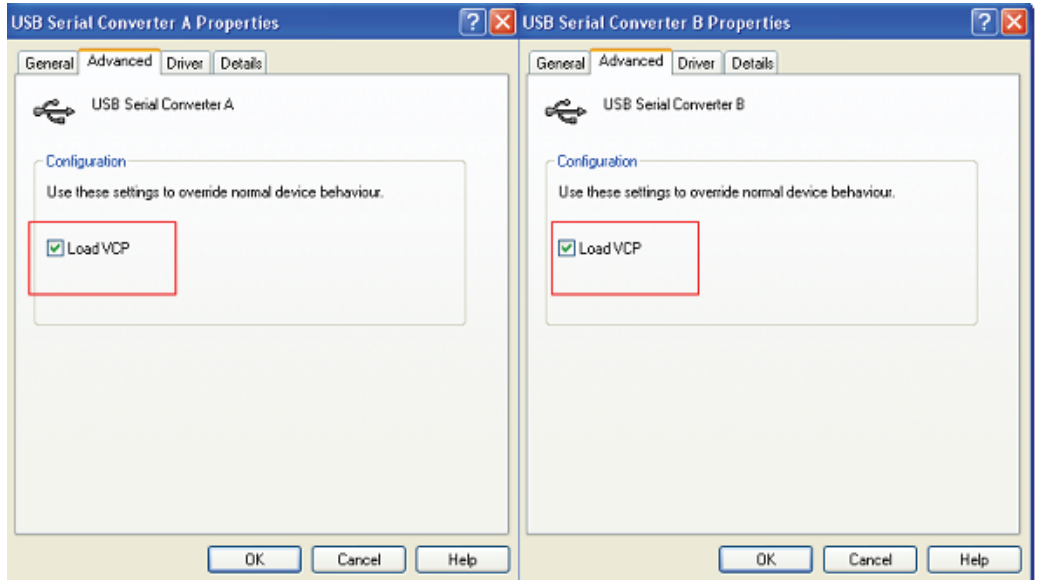

**Шаг C:** Удалите USB 2.0 TO 2\* RS232 от компьютера. Подключите снова устройство к старому USB порту, сейчас все в порядке. Ознакомьтесь с приложенной схемой:

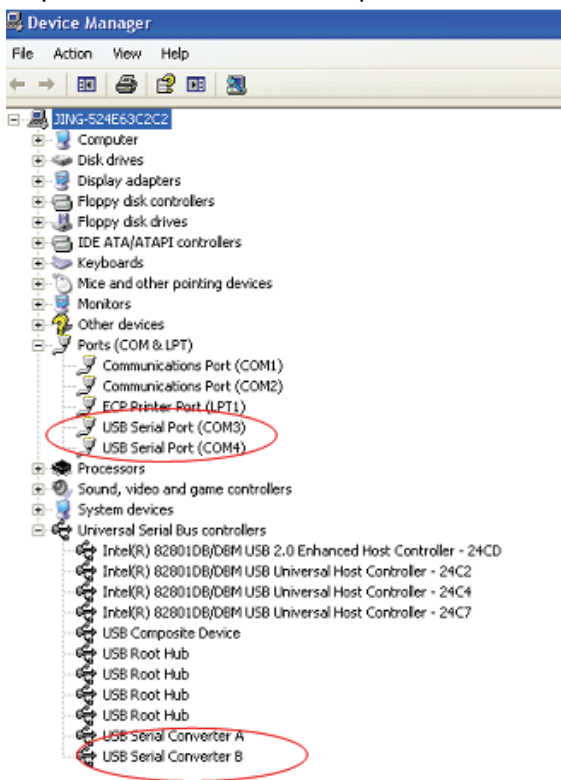

Поздравления, установка успешна.

## **Деинсталляция драйвера:**

1. Выберите '' Add or Remove program '' на '' Control panel '' и найдите "Windows Driver Package--- FTDI CDM Driver Package (03/13/2008 2.04.06) Windows Driver Package--- FTDI CDM Driver Package (03/13/2008 2.04.06)"

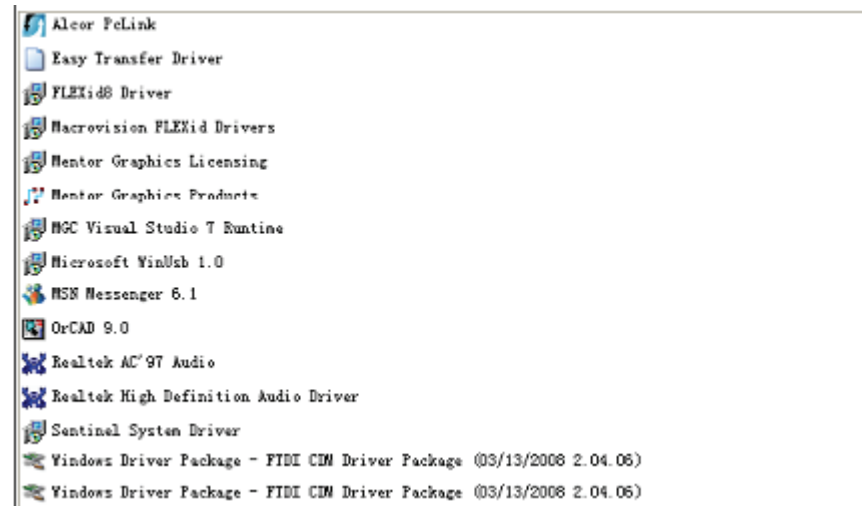

- 2. После выбора нажмите '' Remove '' для деинсталляции программы драйвера.
- 3. При запуске драйверов этого продукта, справьтесь с приведенной ниже схемой.

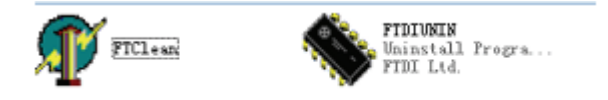

4. Два раза нажмите "FTClen.exe" и появится следующий интерфейс

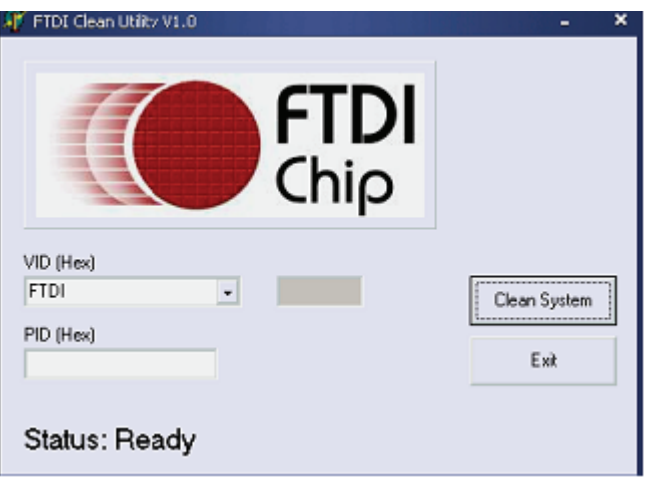

5. Нажмите "Clean System" и появится следующий интерфейс:

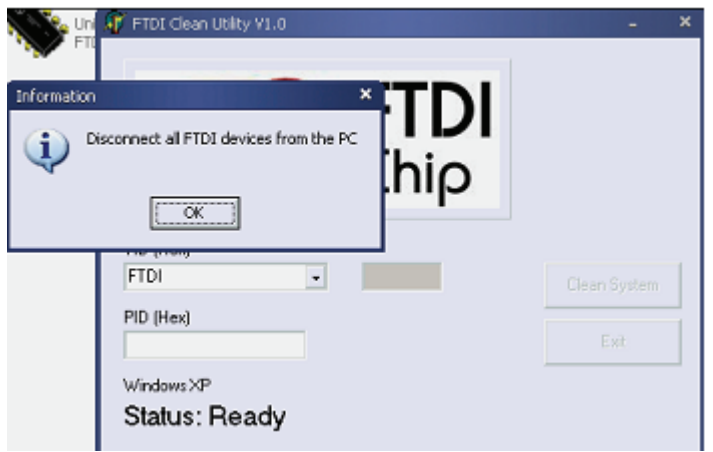

6. Отключите устройство USB 2.0 To 2\* rs232 от ПК, нажмите "OK" и появится следующий интерфейс. Затем нажмите "Yes"

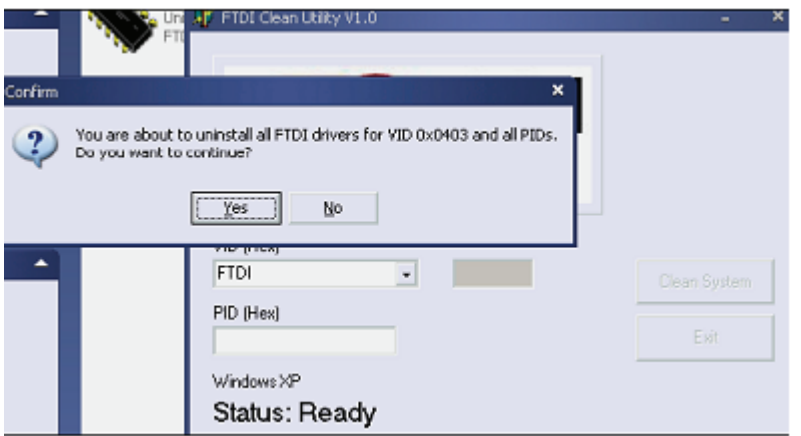

7. Нажмите "No" для деинсталляции драйвера.

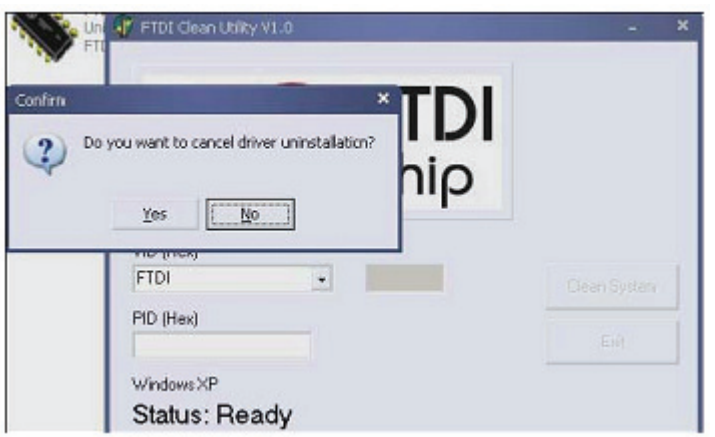

8. При завершении деинсталляции нажмите "Exit" для выключения приложения деинсталляции.

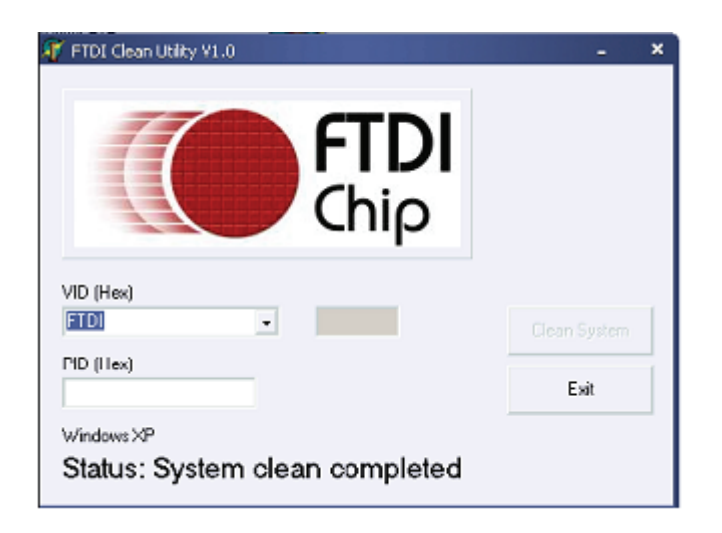